# goAML Web User Manual

https://unite.un.org/goportfolio

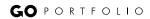

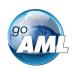

## **Contents**

| 1 | Web   | Report Forms                            | 2  |
|---|-------|-----------------------------------------|----|
|   | 1.1   | Creating a Web Report                   | 2  |
|   | 1.2   | Creating a Web Report from existing XML | 2  |
|   | 1.3   | Report Main Page                        | 4  |
|   | 1.3.1 | Report Main Page Tab                    | 4  |
|   | 1.3.2 | Switching Report Types                  | 5  |
|   | 1.3.3 | Report Main Page Form                   | 6  |
|   | 1.4   | Attachments                             | 7  |
|   | 1.4.1 | Attachments Tab                         | 7  |
|   | 1.4.2 | Attachments Form                        | 7  |
|   | 1.5   | Indicators                              | 7  |
|   | 1.5.1 | Indicators Tab                          | 7  |
|   | 1.5.2 | Indicators Form                         | 8  |
|   | 1.5.3 | Indicators Categories                   | 9  |
|   | 1.6   | Transactions                            | 9  |
|   | 1.6.1 | Transactions List Tab                   | 9  |
|   | 1.6.2 | Transactions List                       | 10 |
|   | 1.6.3 | Transaction Tab                         | 10 |
|   | 1.6.4 | Transaction Form                        | 12 |
|   | 1.6.5 | Reuse of objects                        | 15 |
|   | 1.7   | Activity Reports                        | 21 |
|   | 1.8   | Transactions Upload/Download            | 21 |
|   | 1.8.1 | How to Download a Transactions          | 21 |
|   | 1.8.2 | How to Upload Transactions              | 24 |
|   | 1.8.3 | Linking of Accounts                     | 26 |
| 2 | XML   | and ZIP Upload                          | 27 |
|   | 2.1   | File rules                              | 30 |
|   | 2.2   | Report Numbering                        | 30 |
| 3 | Repo  | ort Grids                               | 31 |
|   | 3.1   | Not Submitted Web Reports               | 32 |
|   | 3.2   | XML Reports                             | 33 |
|   | 3.3   | Web Reports                             | 34 |

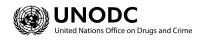

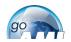

## 1 Web Report Forms

## 1.1 Creating a Web Report

Manual web reports can be created by opening the menu item **New Reports > Web Reports** from the main menu.

Before a report can be created the report type must be selected as different report types have different fields and layouts. In particular each report type is either a **Transactions** Report or and **Activity Report**. Select the required report type, for example **STR** as shown in the image below and then select **Create Report**.

The report type can be changed after a report is created, see 'Switching Report Types' below.

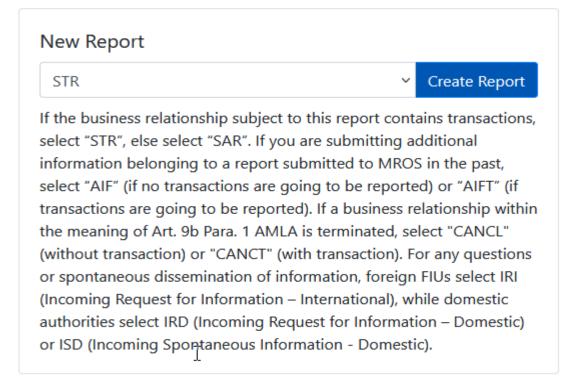

Figure 1

## 1.2 Creating a Web Report from existing XML

Manual web reports can also be created by uploading partial or full XML reports that are in the same structure as determined by the goAML schema. The **report type** must exist in the XML so that the correct templates can be loaded for the manual report.

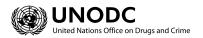

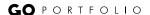

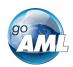

Dragging the XML to the **Create new report from XML** box or clicking **Select files...** to open the file selector will load the XML report into a new web report and assign it a new web report ID. The web report can now be edited, saved to draft and submitted as a normal web report.

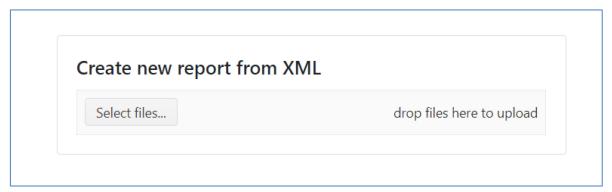

Figure 2

If the XML that is uploaded is either invalid or from a previous schema and has data in deprecated elements there will be there will be a dialog informing the user that the XML should be corrected upgraded.

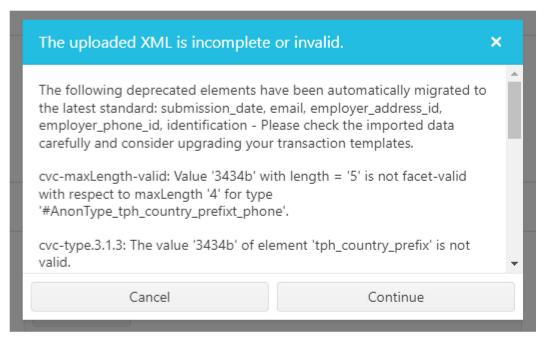

Figure 3

There will be a best effort to migrate the data in the deprecated elements to the new schema elements. The transformation that is applied is from the XLST that can be found in Appendix II

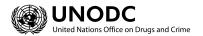

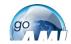

## 1.3 Report Main Page

#### 1.3.1 Report Main Page Tab

The Web Report Form is split into two main areas. On the left is the Navigation panel that allows the user to jump to different areas of the report and to see which areas are still missing or have invalid information. The image below is an example of how the navigation panel is shown for a new Transactions web report.

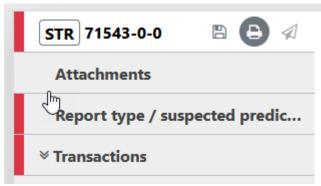

Figure 4

The **Report Tab** in the Navigation Panel is selected by default and is the Report Main Page. In this tab is the report ID and the actions that can be associated with a report.

The **red** bar on the left of a tab indicates that the data for that tab is incomplete or invalid. Also, for the Report tab, the bar is red too if ANY of the other sections below are red. All of the red bars must be green for the report to be submitted. Tabs without a red or green bar are optional.

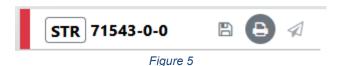

Once the whole report is complete and valid the bar on the left of the Report tab will appear green as shown below.

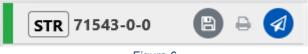

Figure 6

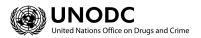

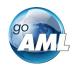

#### The actions on the Report Tab are

|   | Undo Delete                                                                                                    |
|---|----------------------------------------------------------------------------------------------------|
| Ö | This is only shown after a <b>Delete</b> operation. When clicked the deleted object will be restored.                                                                                                    |
|   | Save                                                                                                    |
|   | Saves the report. This can be done at any time and allows the user to reload the report in its current state to be completed later.                                                                                                    |
|   | Print Preview                                                                                                    |
| 0 | This opens the report in a new tab in a print ready format. If there are changes made in the report form since the report was last saved the button will be disabled. Once the report is saved it will be enabled again. This is because the preview shows the report that was last saved, so that there is no discrepancy between what is shown in the form and what is shown in the preview. |
|   | Submit                                                                                                    |
|   | Once the form is complete and valid the bars on the right of each tab will appear green and the submit button will be enabled.                                                                                                    |
|   | Clicking the submit button will show the dialogue below                                                                                                    |
|   | Submit Report ×                                                                                                    |
| 4 | Once the form is submitted it will be locked for editing, do you want to proceed?                                                                                                    |
|   | No Yes                                                                                                    |
|   | Once the form is submitted it will not be possible to edit or re-submit the report. Selecting yes will submit the report and return the user to the report type selection screen, The report will now be available in <b>Submitted Reports</b> grid.                                                                                                    |

## 1.3.2 Switching Report Types

When a report is being edited, if the incorrect Report Type was used when the report was created either by creating a new Web Report or uploading and XML, the report type can be changed in the Web Report Editor. Hovering the cursor over the Report Type in the **Report Main Page Tab** shows the current report type translation.

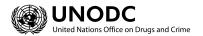

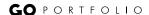

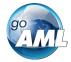

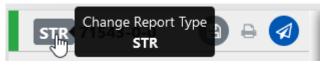

Figure 7

#### Clicking this button opens the Change Report Type dialog box

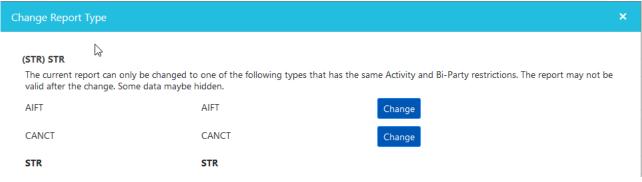

Figure 8

This dialog lists all of the report types that the current report can be changed to. This is a list of report types with same restrictions as the current report. For example, an Activity Report (SAR/AIF/CANCL) cannot be changed to a report type that contains transactions (STR/AIFT/CANCT) and vice versa.

Selecting a **change** button for one of the listed report types will reload the report page with the new report type. This will also load all of the templates for that report type (see Form Customization below).

## 1.3.3 Report Main Page Form

The Report Main page shows the Report Headers, the Reporting Person and the Location sections of the Report. The report type is displayed at the top and underneath the **Local Currency Code** as determined by the site wide setting, the **Reporting Entity** and **Reporting Entity ID** are for the RE that the user is logged in as and the **Report ID** for the current report.

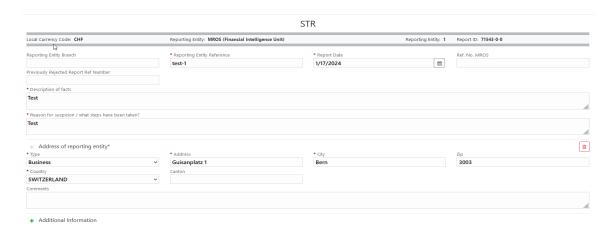

Figure 9

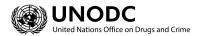

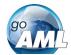

### 1.4 Attachments

#### 1.4.1 Attachments Tab

Selecting the attachments tab will show the attachments upload form. The total number of attachments uploaded to the report is shown in a badge next to the **Attachments** header.

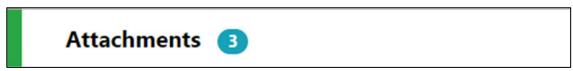

Figure 10

### 1.4.2 Attachments Form

The attachments form displays a list of the attachments that have been uploaded for the report. Each attachment can be deleted by clicking the button and new attachments can be uploaded by clicking the button in the top right of the form.

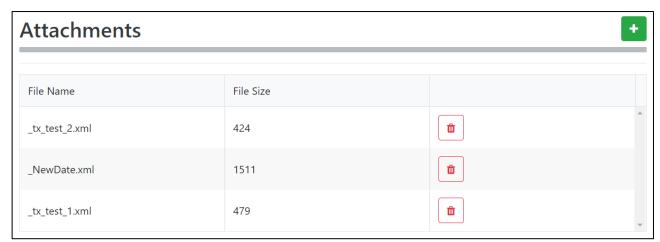

Figure 11

## 1.5 Indicators

#### 1.5.1 Indicators Tab

Selecting the indicators tab will show the indicators selection form. The total number of indicators that have been selected for the report is shown in a badge next to the **Indicators** header.

Report type / suspected predic...

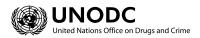

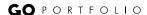

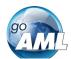

#### 1.5.2 Indicators Form

The indicators form allows the navigation, selection and deletion of Report Indicators associated with the report. To select an indicator, check the box on the left of the indicators code in the main list. For example, in the image below, one entry for each of the codes **M**, **V** and **G** have been checked.

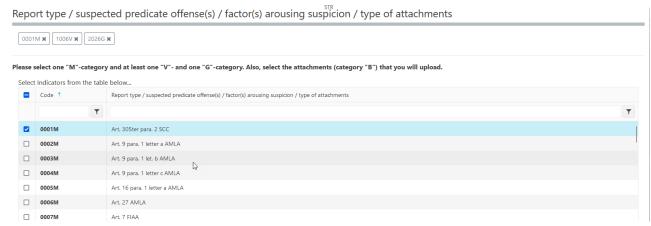

Figure 13

The list at the top of the indicators form shows all the selected indicators at a glance. They can be removed as necessary by selecting the  $\mathbf{x}$  next to the code.

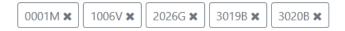

Figure 14

The list can be sorted alphabetically (forward A-Z or reverse Z-A) by code or by indicator. This is done by clicking next on the header. A blue arrow will be shown in the header that is sorted and the direction in which they are sorted. The image below shows the default sorting which is by code, forward A-Z.

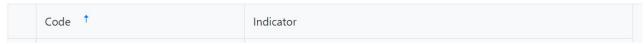

Figure 35

The list can also be filtered by text that is in the code or indicator. The image below shows the list filtered to show all indicators whose code contains the text  $\mathbf{M}$ 

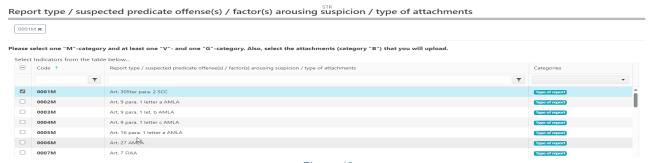

Figure 46

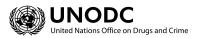

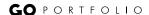

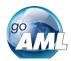

## 1.5.3 Indicators Categories

If indicators have been assigned to categories, then the **Categories** column will also be displayed in the indicators grid.

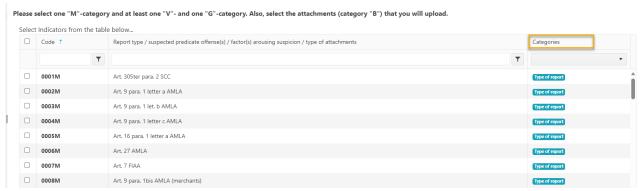

Figure 57

The **Categories** column can be filtered to only show indicators in a particular category by either selecting the category from the dropdown list or selecting the category name in one of the indicator rows.

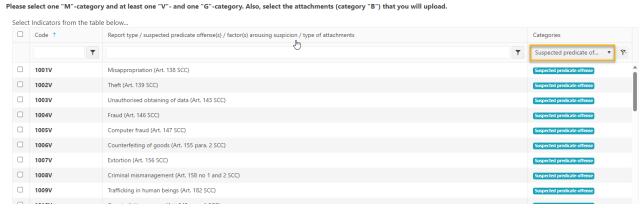

Figure 68

## 1.6 Transactions

#### 1.6.1 Transactions List Tab

Selecting the Transactions List tab will show the list of Transactions in a grid containing the Transaction Number, Date, Amount and Transaction mode code for each transaction. The total number of transactions in the report is shown in a badge next to the **Transactions** header and the total amount of all the values of the transactions in the report are shown on the right of the tab.

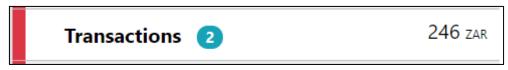

Figure 19

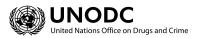

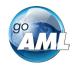

The image below is an example of when the mouse pointer is hovered over the Transactions List Tab. This shows the actions that can be done on the transactions list.

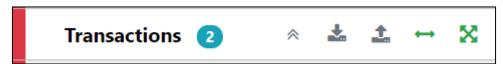

Figure 20

The actions on the transactions list are:

|          | Expand / Collapse                                                                                                    |
|----------|----------------------------------------------------------------------------------------------------|
| *        | Expand or collapse the transaction trees in the navigator. When the trees are collapse there is only a tab for each transaction in the list under the Transactions List tab. |
|          | Download all the transactions in the report                                                                                                    |
| ₹.       | See the section below on uploading/downloading transactions                                                                                                    |
|          | Upload transactions                                                                                                    |
| 1        | See the section below on uploading/downloading transactions                                                                                                    |
| <b>↔</b> | Create a new Bi-Party transaction                                                                                                    |
| *        | Create a new Multi-party transaction                                                                                                    |

### 1.6.2 Transactions List

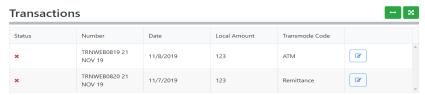

Figure 21

## 1.6.3 Transaction Tab

Selecting the Transaction tab opens the transaction form in the editor for that particular transaction. The indicator  $\ \hookrightarrow \$  shows if the transaction is a Bi-Party or Multiparty and the transaction number and amount are also displayed.

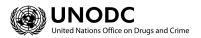

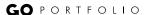

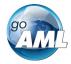

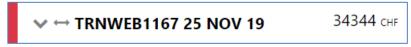

Figure 22

When the mouse pointer is hovered over the transaction tab the actions to download or delete the transactions are displayed.

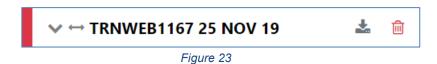

When a transaction is populated, a sub-tab is created under the Transaction Tab for each **Account**, **Person** or **Entity** that is added to the transaction. The image below shows a Bi-Party transaction from and Account called *MyAccName* to a Person called *James Smith*. The account contains an Entity called *MyEntityName* which in turn contains director (which is a person object) called *MyDirectorName*. Each of these sub-tabs can be selected to navigate immediately to that object in the transaction.

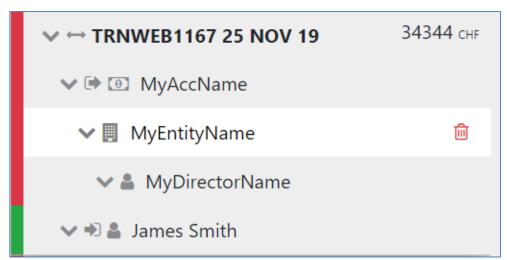

Figure 24

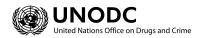

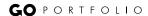

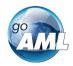

| <b>~</b> >        | Expand / Collapse                                                        |
|-------------------|--------------------------------------------------------------------------|
| $\leftrightarrow$ | Bi-Party Transaction                                                     |
| ×                 | Multi-Party Transaction                                                  |
| •                 | From                                                                     |
| <b>→</b> )        | То                                                                       |
| 0                 | Account (account name is shown as title)                                 |
|                   | Entity (entity name is shown as title)                                   |
| 4                 | Person including Directors (first name and last name are shown as title) |

## 1.6.4 Transaction Form

Once a transaction is added the Transaction form will be shown. An example of a Bi-Party transaction form is given below. The fields which are mandatory will be displayed in pink with a red outline and depend on how the schema is configured.

| Transaction                       |                                         |                               | ê                           |  |
|-----------------------------------|-----------------------------------------|-------------------------------|-----------------------------|--|
| Number is required!               | Internal Reference Number               | Transmode Code is required!   | Transmode Comment ▼         |  |
| Local Amount is required!  Teller | Date is required!  M/d/yyyy  authorized | Late Deposit?  Location       | Posting Date M/d/yyyy       |  |
| Description is required!          |                                         |                               |                             |  |
| Comments                          |                                         |                               |                             |  |
| From + (3) Account                | Account (My Client)                     | + 雄 Person Person (My Client) | + Entity Entity (My Client) |  |
| → To + ② Account                  | Account (My Client)                     | + 📤 Person Person (My Client) | + Entity Entity (My Client) |  |
| + Goods and Services              |                                         |                               |                             |  |

Figure 25

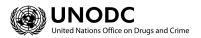

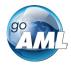

Multi-party transactions appear the same except there is a section for **Involved Parties** as shown below instead of the **From** and **To** sections

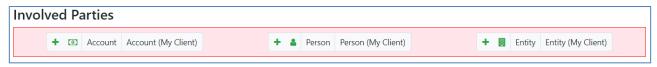

Figure 26

To add a party to either the From, To or Involved Parties select one of the 6 buttons Account, Account (Reported subject), Person, Person (Reported subject), Entity or Entity (Reported subject)

#### 1.6.4.1 Fields

Mandatory fields are shown by a red asterisk next to the field name.

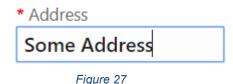

If there are validation errors on the field the field is highlighted pink and the error is shown in place of the field name.

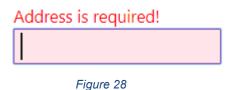

Hovering the mouse pointer over the field name provide a Tooltip for the field. There may be extra information available here to determine what values should be entered.

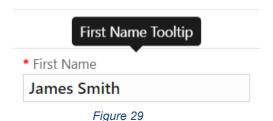

Tooltips also show the error messages if there is not enough room to show them in the form.

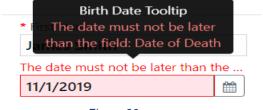

Figure 30

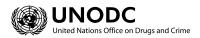

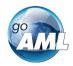

Some fields are mutually exclusive, such as the **institution code** and **swift** in the Account object. Only one of them can be selected and is required. Use the radio buttons on the left of the field to activate the field before entering data.

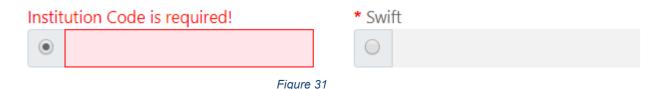

Date fields depend on what culture is selected in the language selector at the top right of the application. For example, the two images below show a date field for the **fr-FR** culture code when empty and filled out with 21<sup>st</sup> November 2019.

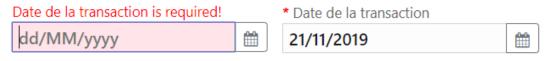

Figure 32

The second two images below show the same date field but with the **en-US** culture code selected which shows a different placeholder with the date format when the field is empty.

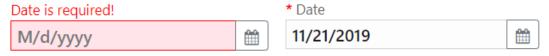

Figure 33

#### 1.6.4.2 Collections

Some objects contain a collection of other objects, for example Figure 21 below shows some of the collections for a **Person** object.

Clicking on the button on the left of the collection name adds another object to this collection. Once the maximum number of objects have been added the button is greyed out. In the image below the **Employer Address** button is greyed out because only a maximum of 1 object can be added. Whereas the **Addresses** Collection button is still active even though there are 2 two objects already added as there is not limit on the objects for the Addresses collection. If there is a minimum of 1 object required in the collection then the object will be added automatically when the Person, Account or Entity is created. These minimum and maximums vary from system to system and are defined by the administrators.

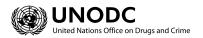

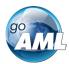

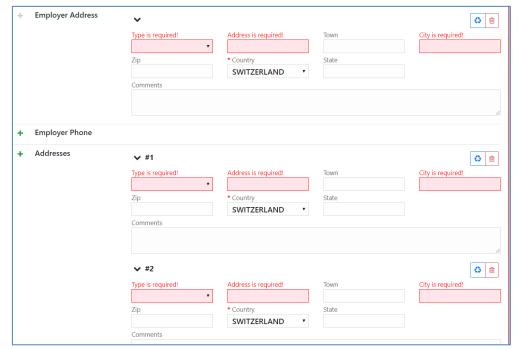

Figure 34

## 1.6.5 Reuse of objects

Several objects in the web form can be reused to prevent having to repeat filling out the data multiple times. The objects are **Account**, **Person**, **Entity** and **Address**. (and the associated '**My Client**' objects)

This is done by selecting the icon in the top right corner of a reusable object this will open a dialog, like the one shown below for **Persons** below.

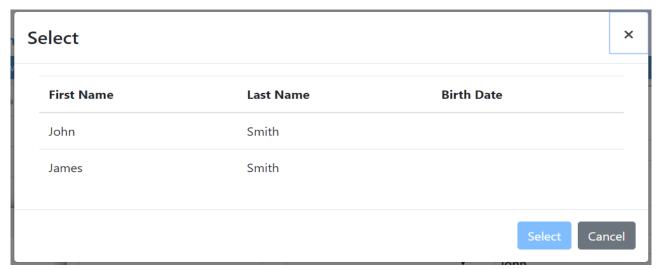

Figure 35

Select a row for the object you wish to re-use and then select the **Select** button. The data from the object will be copied into the form from where the dialog was opened.

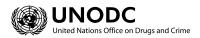

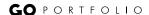

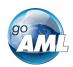

**N.B.** Once an object is re-used it is linked. This means that when an object is reused, any changes in either of those objects will be reflected in the other. So, for example, if a **Person** *John Smith* was re-used in several transactions in the form and the last name was changed in one of those objects it will be reflected in all of the other instance. The headers of the reusable object are **NOT** copied or linked.

When adding a party to a transaction the headers of the object are slightly different depending on where the party is being added to the transaction.

For example, the three images below show a **Person** object added as a **From**, **To** and **Involved Party** respectively. The headers of the party are shown with a blue dotted line.

These headers are **NOT** copied across when an object is re-used and are specific to that particular party instance.

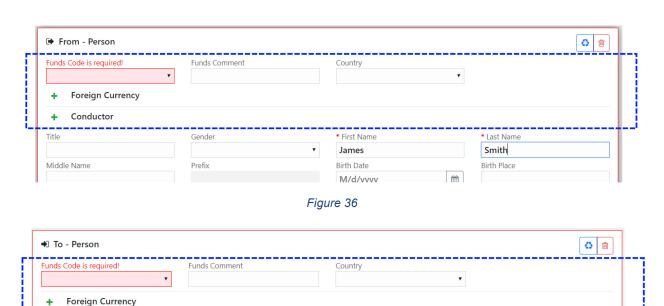

Figure 37

\* First Nam

John

Birth Date

M/d/vvvv

\* Last Name

Birth Place

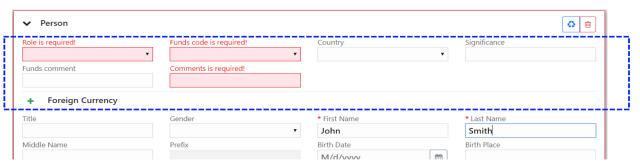

Figure 38

When objects are re-used, they are linked. There is a linked badge that is shown next to the object buttons along with a number that identifies how many other objects are linked to this one.

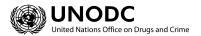

Title

Middle Name

Prefix

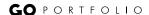

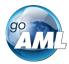

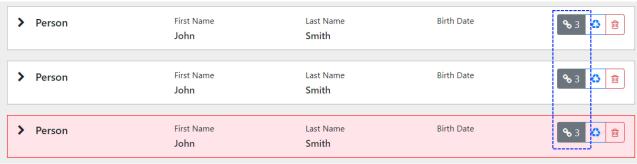

Figure 39

In the Navigation panel – selecting a re-used object also identifies which other objects are linked to that one. In the figure below, when the selecting the *John Smith* person, both *John Smith* person objects show an icon indicating there are linked.

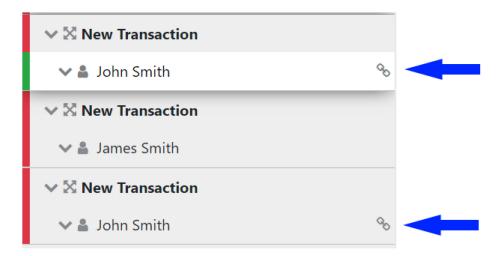

Figure 40

#### 1.6.5.1 Limitation of hierarchy levels in object relations.

Accounts, Entities and Person objects can all have the ability to assign related re-usable objects.

- Accounts can have related Accounts, Entities and Persons.
- Entities can have related Entities and Persons.
- Persons can have related Persons.

Between 2 objects of the same type, there can only be a hierarchy of one level deep. So an Entity can have a related Entity, but the child Entity cannot also have a related Entity.

In the example below there are 4 accounts. 3 Accounts are involved parties of the transaction ACC1, ACC2 and ACC3. Rel-ACC4 is a related Account of ACC3.

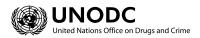

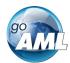

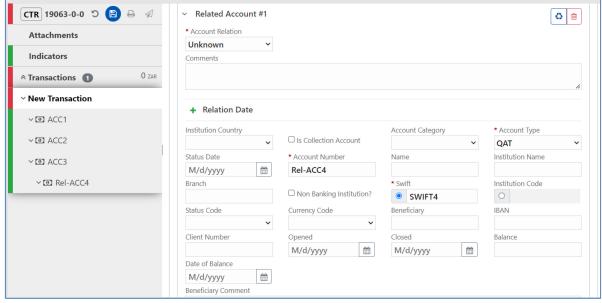

Figure 41

When adding a related Account for **ACC2** it is possible to select **ACC3** even though this Account also has a related Account.

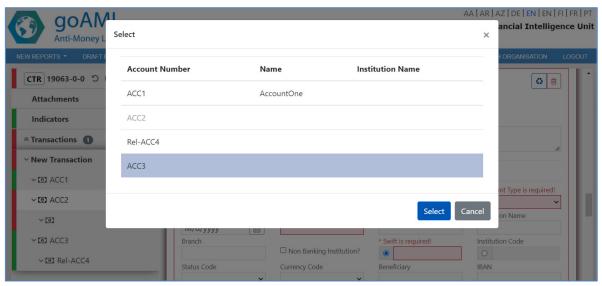

Figure 42

When **ACC3** is added as a related Account to **ACC2**, **ACC2** becomes **invalid**. This is because it has a related object of the same type (Account) that also has a related Account.

In the navigator this is shown by a Warning symbol and hovering over the warning symbol shows a tooltip explaining why the object is invalid.

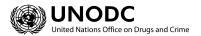

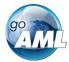

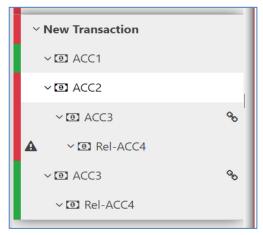

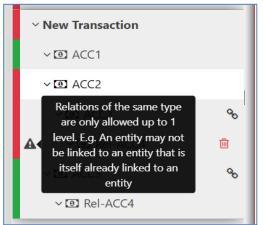

Figure 43

Removing the Rel-ACC4 account will validate the form

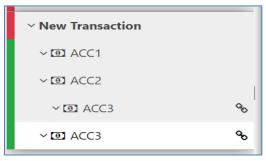

Figure 44

The hierarchy restriction of 1 level deep is only for objects of the same type. The following shows what is allowed and not allowed in the hierarchy.

- Account
  - Related Account
    - Related Account (not allowed)
    - Related Entity
      - Related Entity
        - Related Entity (not allowed)
        - Related Person
          - Related Person
            - Related Person (not allowed)
      - Related Person
        - o Related Person
          - Related Person (not allowed)
  - o Related Entity
    - Related Entity
      - Related Entity (not allowed)
      - Related Person
        - Related Person
          - Related Person (not allowed)

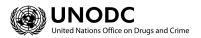

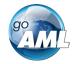

- Related Person
  - Related Person
    - Related Person (not allowed)
- Related Person
  - Related Person
    - Related Person (not allowed)
- Entity
  - Related Entity
    - Related Entity (not allowed)
    - Related Person
      - Related Person
        - Related Person (not allowed)
  - Related Person
    - Related Person
      - Related Person (not allowed)
- Person
  - o Related Person
    - Related Person (not allowed)

Also, when adding an existing object as a related object it is not possible to select the parent. In the example below, A related account is being added to Account ACC2 (the parent). The re-use existing object dialog is opened and the two available accounts in the report are shown. ACC1 is available for selection, but ACC2 (the parent object) is not available and cannot be added as a related account to itself.

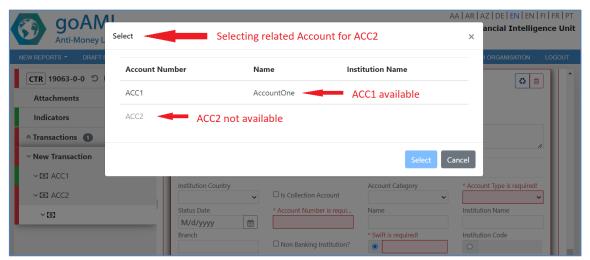

Figure 45

#### 1.6.5.2 Role element when re-using Directors

The Director object in an Entity is a person object that also has **Role** element. When reusing and linking a director object, the role field is not linked, so changing the value of the

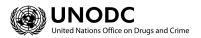

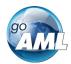

role field will not be reflected in the other linked person objects. This is to prevent invalid XML being generated where role is not an expected element in the other person objects.

## 1.7 Activity Reports

Activity Reports are filled out in the same way as Transaction Reports and the objects in the navigator can be selected to jump directly to that object in the form. There are no actions on the Activity tab.

**N.B.** Activities cannot be downloaded or uploaded like transactions can.

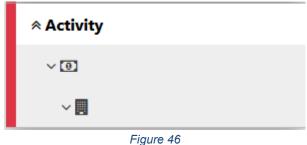

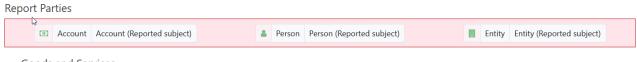

Goods and Services

Figure 47

## 1.8 Transactions Upload/Download

The goAML Web Form provides the ability to upload and download, full and partial transactions as XML files. This allows users to create and re-use templates that can speed up the manual entry of reports.

N.B. A note on back-compatibility from 5.2 onwards: Previous versions of goAMLWeb used the following wrapper for uploading and downloading transactions. Transaction elements were surrounded by a <transactions> element and a <reportdata> element. For convenience and for extending ability to allow full report uploads to the web report, the upload and download of transactions now use the same structure as defined by the goAML Schema. That is that the <transaction>objects are only surrounded by a <report> element. The upload is back compatible with previous transaction uploads so the templates should not need to be changed.

#### 1.8.1 How to Download a Transactions

Figure 50 shows a goAMLWeb report that has been partially completed. It contains a single multiparty transaction with an account. It may be required that the user wishes to submit

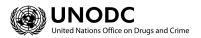

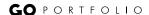

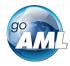

several multiparty transactions that contain this account and will therefore want to download the transaction as it is so that it can be re-used as a template.

Any transactions can be downloaded, it is not necessary for a transaction to be valid or complete.

In order to download the transaction as XML, hover the mouse over the transaction in the navigator pane on the left of the report and the download icon will appear. Hovering over this will show the tooltip **Download Transaction (XML)** or the equivalent translation for the selected culture.

Clicking this button will download the transaction.

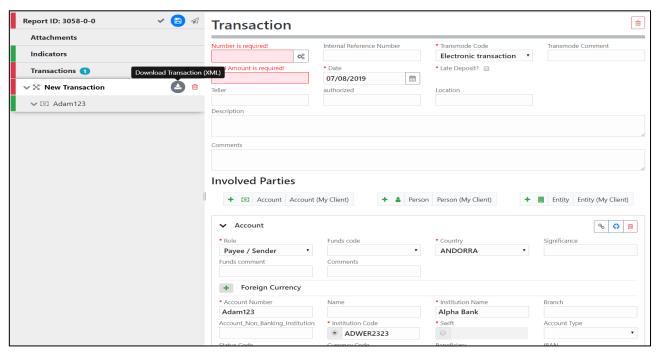

Figure 48

*Figure 51* - Downloaded Transaction XML below shows the resulting XML that is downloaded. Only the fields that are provided in the report are given in the XML.

```
<?xml version="1.0"?>
<report>
       <date transaction>2022-09-08T00:00</date transaction>
       <transmode_code>C</transmode_code>
       <amount_local>232323</amount_local>
       <involved_parties>
            <party>
               <role>B</role>
               <account>
                   <swift>ALP123</swift>
                   <account>AlphaAccount</account>
<account_name>AlphaBank</account_name>
                   <account_type>2</account_type>
               </account>
               <funds_code>D</funds_code>
<country>AF</country>
           </party>
       </involved_parties>
   </transaction>
</report>
```

Figure 49

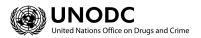

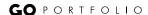

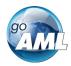

Everything inside the <report> tag follow the structure of the goAML Schema.

*Figure 52* - Download All Transactions shows where to download all the transactions in the report. Hovering the mouse pointer over the **Transactions** header in the left navigator will display the button.

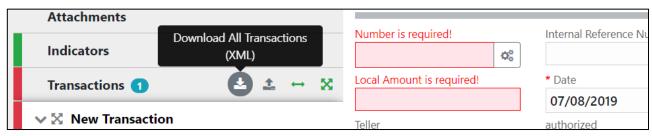

Figure 70

Downloading all transactions will result in repeated <transaction> elements, for example

```
<?xml version="1.0"?>
<report>
   <transaction>
       <date_transaction>2022-09-08T00:00</date_transaction>
       <transmode_code>C</transmode_code>
       <amount_local>232323</amount_local>
      <involved parties>
          <party>
             <role>B</role>
             <account>
                 <swift>ALP123</swift>
                 <account>AlphaAccount</account>
                 <account_name>AlphaBank</account_name>
                 <account_type>2</account_type>
              </account>
              <funds_code>D</funds_code>
              <country>AF</country>
          </party>
       </involved_parties>
   </transaction>
   <transaction>
      <involved_parties>
        - <party>
              <role>C</role>
             <person>
                 <first_name>James/first_name>
                 <last_name>Smith</last_name>
              </person>
              <funds_code>K</funds_code>
              <country>AF</country>
          </party>
       </involved_parties>
   </transaction>
</report>
```

Figure 51

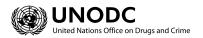

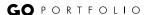

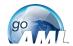

## 1.8.2 How to Upload Transactions

The first thing to do before uploading transactions is to make sure that the XML is correct.

Each transaction should be inside a <transaction> tag and must follow the goAML schema structure, however it does not have to be valid, i.e., the data does not have to be complete or conform to the restrictions of the schema such as mandatory, min/max, decimal etc.

The transactions should then be placed inside <reportdata> and <transactions> tags as shown in Figure 54 below. It is also possible to upload each transaction individually in separate files however even a single transaction must be contained in these *wrapper* tags for it to be uploaded successfully.

```
<reportdata>
   <transactions>
       <transaction>
          <transactionnumber/>
          <date_transaction>2019-08-07T00:00</date_transaction>
          <transmode_code>C</transmode_code>
          <amount local/>
          <involved_parties>
              <party>
                  <role>A</role>
                 <account>
                     <institution_name>Alpha Bank</institution_name>
                     <institution_code>ADWER2323</institution_code>
                     <account>Adam123</account>
                  </account>
                  <country>AD</country>
              </party>
          </involved_parties>
       </transaction>
       <transaction>
           <transactionnumber/>
          <date_transaction>2019-08-10T00:00:00</date_transaction>
          <transmode_code>C</transmode_code>
          <amount_local/>
          <involved_parties>
             <party>
                 <role>A</role>
                 <account>
                     <institution_name>Alpha Bank</institution_name>
                     <institution_code>ADWER2323</institution_code>
                     <account>Adam123</account>
                  </account>
                  <country>AD</country>
              </party>
          </involved_parties>
       </transaction>
   </transactions>
</reportdata>
```

Figure 52

Once the file is ready for upload, place the mouse over the **Transactions** header in the left-hand navigator so that the **Upload Transactions (XML)** button is displayed as shown in Figure 55 and click it to open the file dialog.

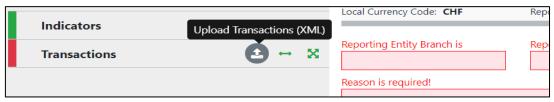

Figure 53

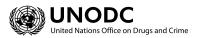

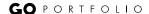

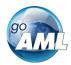

Select the file containing the transactions and click the **Upload** button as shown in Figure 56

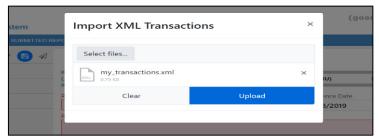

Figure 54

The file will be read and the transactions will be added to the report as shown in Figure 57.

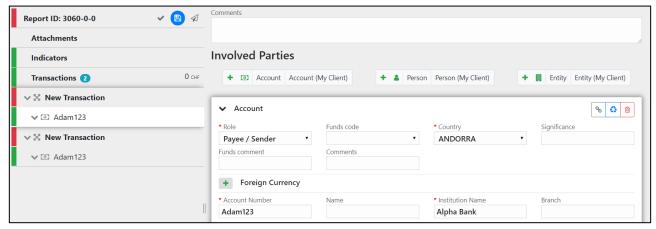

Figure 55

All transactions are added to the report as they are shown in the file. There is no processing on the report or file. For example, if there is an existing transaction in the report with the same number as one in the file, it will result in two transactions in the report with the same number. Any linking of accounts must also be done manually after the transactions have been uploaded.

When uploading a transaction, the system will validate the file and if there are any warnings that the XML is incomplete these will be shown as in the image below. However, this is just for reference, or to allow you to make any changes and try again, you can still click **Continue** and the XML will be processed into the report.

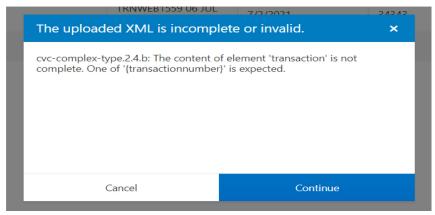

Figure 56

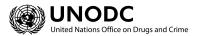

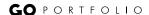

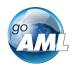

If the transactions contain data for deprecated elements from a previous schema, there will be a best effort to migrate the data in the deprecated elements to the new schema elements. The transformation that is applied is from the XLST that can be found in Appendix II.

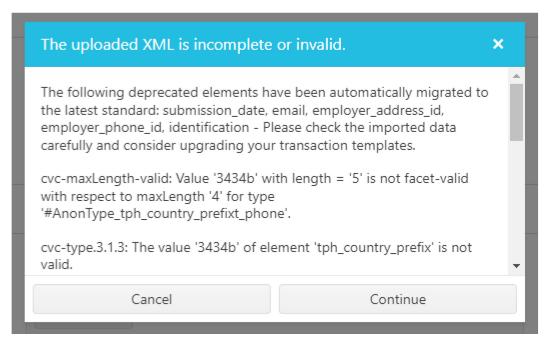

Figure 57

## 1.8.3 Linking of Accounts

After transactions have been uploaded, all objects such as Persons, Accounts and Entities are treated individually, that means that changing the data on one object will not change the data on any of the other objects even if they have the same data.

For Accounts, it is possible to link objects that share a matching **Account Key** so that any changes to one of those Account objects will be reflected in all others. The Account key is based on the *IBAN* ignoring other account information for matching. Lacking the IBAN a combination of *Account Number* + *Institution Name* + *Institution Code* or Swift makes up the account key. See "**Account matching logic**" for examples.

#### For example:

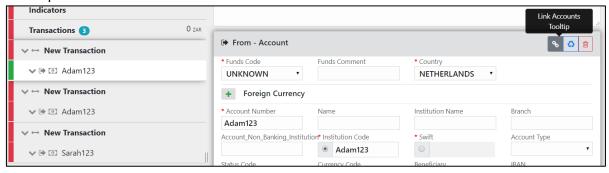

Figure 58

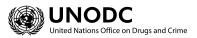

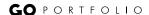

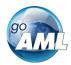

In Figure 37 there are three uploaded transactions each with an Account. The first two Accounts have the same Account number **Adam123**. The first account is selected and highlighted in the editor.

By clicking on the **Link Accounts** button of the first account, all the information of the first account will be copied to the second account (and any other accounts that have this number). After this any change to either of these accounts will be reflected in the other. The account **Sarah123** is not affected.

The green box in Figure 38 shows the areas that contain the linked account data. The red boxes show **From** and **Foreign Currency** objects which are not part of the **Account** object and are therefore not linked.

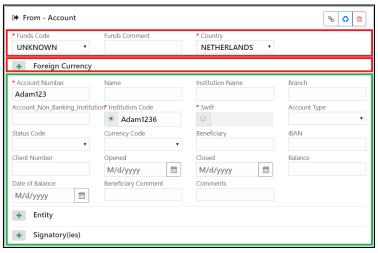

Figure 59

## 2 XML and ZIP Upload

The XML Upload screen is accessed via the main menu New Reports > XML Upload

The initial page shows a file input to select an XML or ZIP file. Alternatively, the user can drag and drop the files to upload

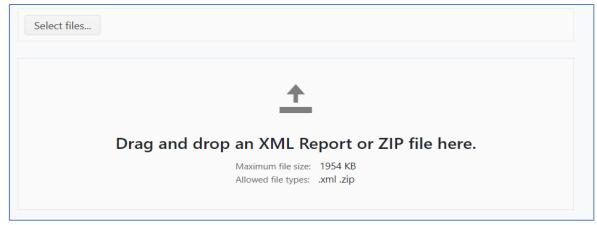

Figure 60

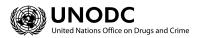

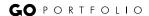

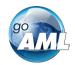

If a ZIP is selected the user has the option to **Upload** the file or **Clear** the file.

| Report File      |                 |  |  |
|------------------|-----------------|--|--|
| TEST REPORTS.zip | ×               |  |  |
| 🛍 Clear          | <b>⊿</b> Upload |  |  |

Figure 61

Selecting **Upload** will show a confirmation dialog box for the **ZIP** file

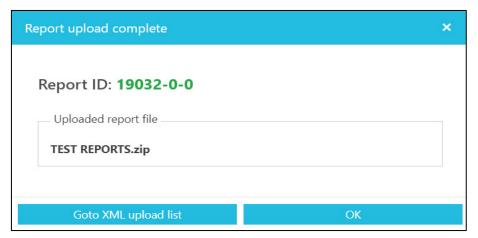

Figure 62

If an XML file is selected, an attachments area is shown so that the user can select files to upload with the XML file as attachments.

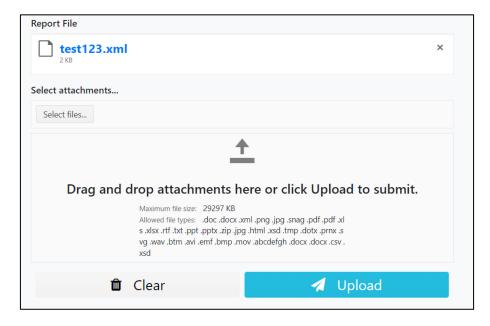

Figure 63

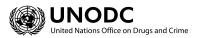

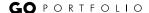

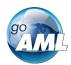

Attachments can either be added by checking **Select files...** or by dragging and dropping the files into the attachments area.

The attachments can be individually removed by clicking the × button for that attachment or selecting the **Clear attachments** button to remove all attachments.

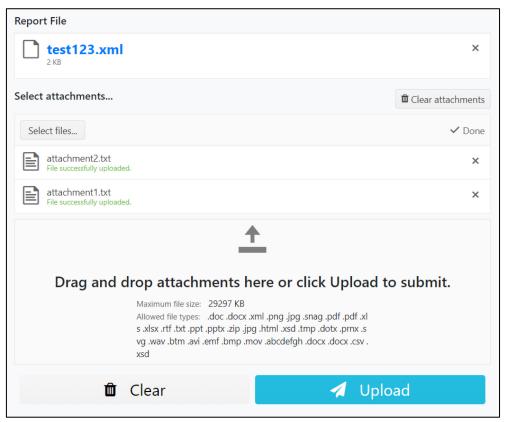

Figure 64

Deleting the XML report at any point will also remove all the attachments

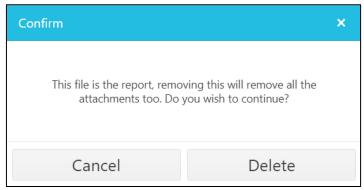

Figure 65

Click on the **Upload Report File** button to ensure that the XML and attachments (or ZIP file) are uploaded

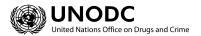

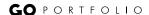

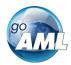

A confirmation dialog box appears to confirm that the files have been uploaded

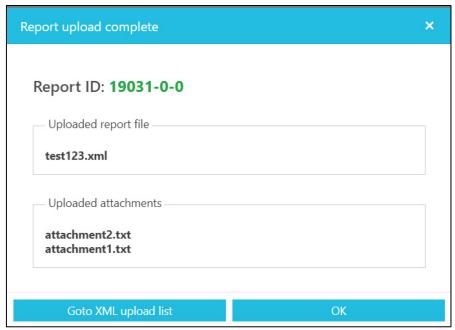

Figure 66

#### 2.1 File rules

XML Files should be encoded in UTF-8.

Zip files are used to group together XML reports and attachments to upload as one file. The files inside the zip file must be structured in a specific way to be accepted by the goAML Web application.

The zip file must contain one of the following file arrangements

- A single XML report file with zero or more non-XML attachments
- Multiple XML report files with no attachments
- One or more folders that each contain:
  - One XML report file with zero or more non-XML attachments

## 2.2 Report Numbering

Each XML document and ZIP file that is uploaded to the Web Application is assigned a **Report Key** this is held in the **rfd\_report\_key** column of the **r\_file\_drop** table in the web database. It is
the common id to reference a specific XML report between the Web and the Client. It is also the
report key shown in the grids and referenced by the users.

The Report key is three numbers in the form **x-y-z** where x, y and z are integers.

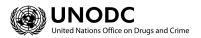

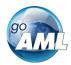

- X is the sequential number. The incremented number of the last row of the r\_file\_drop table
- **y** is the file number within a zip file. For web reports and zip files, this is 0. If the report was uploaded in a zip file and was the third file processed in the zip the value will be 3.
- **z** is the version number. If a report fails validation, then it can be reverted, this creates a new row in the table for the report with an incremented version number. For details on reverted reports, refer to the **Report Workflow** section.

## 3 Report Grids

Three grids in the Web Application show the report data. The following image shows the header how each grid appears:

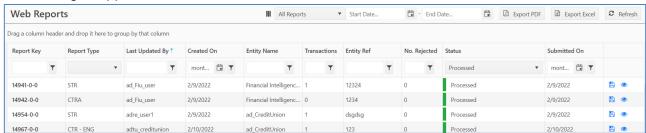

Figure 67

1. Each grid can be filtered by a date range by entering the Start Date and End Date or using one of the quick filters. The start and end dates filter based in the date the report was initially created.

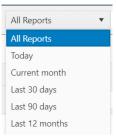

Figure 68

The **Current Month** filters all the reports from the 1<sup>st</sup> day of the current month until today.

- 2. The Export PDF and Export Excel buttons opens a dialog to export the currently viewed grid as a PDF or Excel document.
- 3. Each grid can be filtered by selecting from the dropdown box, the date selector or entering a value, depending on the column type, in the filter boxes at the head of the columns

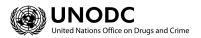

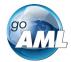

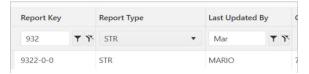

Figure 69

4. Column headers can also be dragged into the grouping header to group by that column.

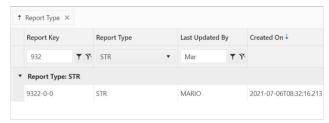

Figure 70

5. A column selector shown by the button in the header allows the user to add or hide columns from the current grid view:

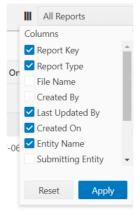

Figure 71

## 3.1 Not Submitted Web Reports

The **Not Submitted Web Reports** grid (**Draft Reports**) is where all **Web Reports** that have been saved but not submitted are sent, as well as reports that have been reverted.

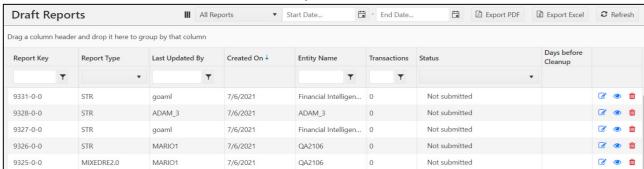

Figure 72

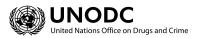

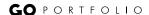

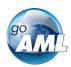

#### Actions available for the Not Submitted Reports grid

| Action Name          | Description                                                                                                    |
|----------------------|----------------------------------------------------------------------------------------------------|
| Edit 🕝               | Opens the report for editing. This is only visible for reports that have not been archived.                                    |
| Delete <sup>11</sup> | Deletes the report, this is only visible if the report has not been archived                                                   |
| Preview <sup>©</sup> | Opens the report in the preview format for viewing and printing. This is only visible for reports that have not been archived. |

## 3.2 XML Reports

The XML Reports grid is where all the files and reports from the **XML Upload** page are displayed. For zip files that are uploaded there will be one row for the zip file and one row for each of the contained XML reports. The status column will contain a link if there are actions or error data available for that row.

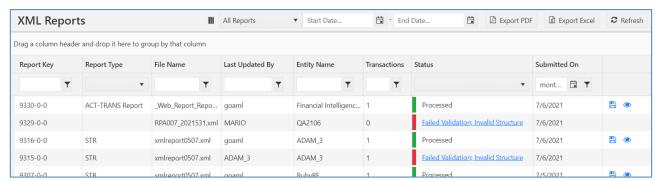

Figure 73

#### Actions available for the XML Reports grid

| Action Name | Description                                                                                                    |
|-------------|----------------------------------------------------------------------------------------------------|
| Preview     | Opens the report in the preview format for viewing and printing. This is only visible for the XML documents not the ZIP files and only if the report has not been archived. |
| Save 🖺      | Download the report as an XML document. <b>Not available</b> if the report fails validation.                                                                                |

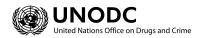

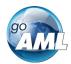

## 3.3 Web Reports

The Web Reports grid is where all of the submitted web reports are displayed. The status column will contain a link if there are actions or error data available for that row.

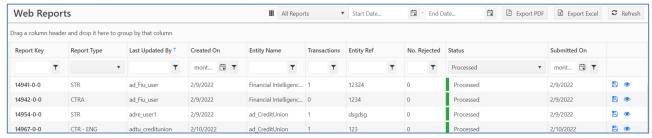

Figure 74

Actions available for the Not Submitted Reports grid

| Action Name                                  | Description                                                                                                    |
|----------------------------------------------|----------------------------------------------------------------------------------------------------|
| Preview                                      | Opens the report in the preview format for viewing and printing. This is only visible for reports that have not been archived. <b>Not available if the report fails validation.</b> |
| Save 🖺                                       | Download the report as an XML document <b>Not available</b> if the report fails validation.                                                                                         |
| Revert (from Failed<br>Validation)           | Creates a new revision for editing that will appear in the <b>Not Submitted Reports</b> grid. Please refer to the Report Workflow                                                   |
| Reset (from Unexpected Error or Processing)  | Resets the report status to <b>Uploaded</b> so that the report can be processed again. This can only be done by the FIU.                                                            |
| Reject (from Unexpected Error or Processing) | Reject the report that has become stuck in processing or failed due to an unexpected error. This can only be done by the FIU.                                                       |

#### 3.3.1.1 Report Grid Column Definitions

Each report grid uses columns from the same set of columns. The screen shots above show which columns are available in each grid.

| Column Name | Description                                           |
|-------------|-------------------------------------------------------|
| Report ID   | The report key for the report.                        |
| Report Type | The type of report (lookup table ref: Ik_report_type) |
| File        | The file name for XML and ZIP uploads                 |

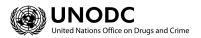

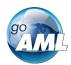

| Created By          | The user who added the report                                                                                                    |
|---------------------|----------------------------------------------------------------------------------------------------|
| Last Updated By     | The user who last edited or changed the status of the report                                                                                                    |
| Created On          | The date the row was added to the database (in r_file_drop this is <b>rfd_date</b> )                                                                                                    |
| Org Name            | The Reporting Entity name that is in the report. If the REID in the report is invalid for the user that is uploading the report, then this value will appear as the user's Reporting Entity                                                                                            |
| Submitting Org      | The Reporting Entity of the user that submitted the report.                                                                                                    |
| Transactions        | The number of transactions in the report                                                                                                    |
| Entity Ref          | The value given in the Report's <b>Reporting Entity Reference</b> field. If there is one.                                                                                                    |
| No. Rejected        | The number of transactions in the report that have been rejected (if any) by the client. This is only populated once the report is processed on the client.                                                                                                    |
| Status              | The status of the report                                                                                                    |
| Last Updated On     | (in r_file_drop this is <b>lup_date</b> )                                                                                                    |
| Submitted On        | The date when a report is submitted. This is not extracted from the report, which might contain a different submission date. (in r_file_drop this is <b>rfd_submit_date</b> )                                                                                                    |
|                     | In the web report the translation for <b>Report_Submission_Date</b> should be <b>Reference Date</b> not 'Submission Date'                                                                                                    |
|                     | This is understandably confusing since the tag in the XML is still <b><submission_date></submission_date></b> . In the next schema a new tag <b><reference_date></reference_date></b> is proposed that will run alongside the submission date tag which will eventually be deprecated. |
| Days before Cleanup | The number of days before the row is archived. (Refer to the Cleanup settings)                                                                                                    |

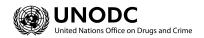

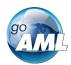

# Appendix I. Account matching logic

| Ideal account matching based on the IBAN |                                   | result   |
|------------------------------------------|-----------------------------------|----------|
| IBAN: DE91 1000 0000 0123 4567 89        | IBAN: DE91 1000 0000 0123 4567 89 | Match    |
| Account Number: 11111                    | Account Number: 11111             |          |
| Institution Name: BankA                  | Institution Name: BankA           |          |
| IBAN: DE91 1000 0000 0123 4567 89        | IBAN: DE91 1000 0000 0123 4567 89 | Match    |
| Account Number: 11111                    | Account Number: 22222             |          |
| Institution Name: BankA                  | Institution Name: BankB           |          |
| IBAN: DE91 1000 0000 0123 4567 89        | IBAN: DE91 1000 0000 0123 4567 89 | Match    |
| Account Number: 11111                    | Account Number: 22222             |          |
| Institution Name: BankA                  | Institution Name: BankB           |          |
| Institution Code: BABA                   | Institution Code: BABC            |          |
| Fallback account matching based on combi | ination of account data           | result   |
| Account Number: 11111                    | Account Number: 11111             | Match    |
| Account Number: 11111                    | Account Number: 11111             | Match    |
| Institution Name: BankA                  | Institution Name: BankA           |          |
| Account Number: 11111                    | Account Number: 11111             | Match    |
| Institution Code: BABA                   | Institution Code: BABA            |          |
| Account Number: 11111                    | Account Number: 11111             | Match    |
| Swift: ABC                               | Swift: ABC                        |          |
| Account Number: 11111                    | Account Number: 11111             | Match    |
| Institution Name: BankA                  | Institution Name: BankA           |          |
| Institution Code: BABA                   | Institution Code: BABA            |          |
| Account Number: 11111                    | Account Number: 11111             | Match    |
| Institution Name: BankA                  | Institution Name: BankA           |          |
| Institution Code: BABA                   | Institution Code: BABA            |          |
| Swift: ABC                               | Swift: XYZ                        |          |
| Account Number: 11111                    | Account Number: 11111             | Match    |
| Institution Name: BankA                  | Institution Name: BankA           |          |
| Swift: ABC                               | Swift: ABC                        |          |
| Account Number: 11111                    | Account Number: 11111             | No match |
| Institution Name: BankA                  | Institution Name: BankA           |          |
| Swift: ABC                               | Swift: XYZ                        |          |
| Account Number: 11111                    | Account Number: 11111             | No match |
| Institution Name: BankA                  | Institution Name: BankA           |          |
| Institution Code: BABA                   | Institution Code: BABC            |          |
| Swift: ABC                               | Swift: ABC                        |          |
| Account Number: 11111                    | Account Number: 11111             | No match |
| Institution Name: BankA                  | Institution Name: BankB           |          |
| Swift: ABC                               | Swift: XYZ                        |          |
| Account Number: 11111                    | Account Number: 11111             | No match |
| Institution Name: BankA                  | Institution Name: BankB           |          |
| Account Number: 11111                    | Account Number: 22222             | No match |

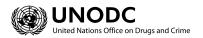

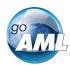

## Appendix II. Deprecated fields transformation (XSLT)

This XSLT given below is what is used to transform any XML based on the 4.x schema that is uploaded into the new Web Forms. For example, the snippet:

Shows that if the **submission\_date** element exists it will be replaced with **report\_date** element.

```
<?xml version="1.0" encoding="UTF-8" ?>
<xsl:transform xmlns:xsl="http://www.w3.org/1999/XSL/Transform" version="2.0">
      <xsl:template match="@*|node()">
             <xsl:copy>
                   <xsl:apply-templates select="@*|node()"/>
             </xsl:copv>
      </xsl:template>
      <!-- deprecated in 5.0 in favour of report_date -->
      <xsl:template match="submission_date">
             <report_date>
                   <xsl:apply-templates select="@*|node()"/>
             </report_date>
      </xsl:template>
      <!-- deprecated in 5.1 in favour of account_type -->
      <xsl:template match="personal_account_type">
             <account_type>
                   <xsl:apply-templates select="@*|node()"/>
             </account_type>
      </xsl:template>
      <!-- deprecated in 5.1 in favour of related_persons -->
      <xsl:template match="signatory">
             <related_persons>
                   <account_related_person>
                          <xsl:apply-templates select="@*|node()"/>
                   </account_related_person>
             </related_persons>
      </xsl:template>
      <!-- deprecated in 5.2 in favour of related_persons -->
      <xsl:template match="director_id">
             <related_persons>
                   <entity_related_person>
                          <person>
                                 <xsl:apply-templates select="@*|node()"/>
                          </person>
                   </entity_related_person>
             </related_persons>
      </xsl:template>
      <!-- deprecated in 5.2 in favour of emails -->
      <xsl:template match="email[name(..)!='emails']">
             <emails>
                   <email>
                          <xsl:apply-templates select="@*|node()"/>
```

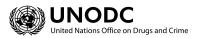

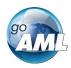

```
</email>
             </emails>
      </xsl:template>
      <!-- deprecated in 5.2 in favour of urls -->
      <xsl:template match="url[name(..)!='urls']">
             <urls>
                    <url>
                          <xsl:apply-templates select="@*|node()"/>
                    </url>
             </urls>
      </xsl:template>
      <!-- deprecated in 5.2 in favour of identifications -->
      <xsl:template match="identification[name(..)!='identifications']">
             <identifications>
                    <identification>
                          <xsl:apply-templates select="@*|node()"/>
                    </identification>
             </identifications>
      </xsl:template>
      <!-- deprecated in 5.2 in favour of employer_history -->
      <xsl:template match="node()[starts-with(name(),</pre>
'employer_')][name(..)!='employment']"></xsl:template>
      <xsl:template match="node()[starts-with(name(),</pre>
'employer_')][name(..)!='employment'][1]">
             <employment_history>
                    <!--copy all employer_ elements into the new collection-->
                    <employment>
                          <xsl:copy-of select="."/>
                          <xsl:if test="../employer_address_id/*">
                                 <employer_addresses>
                                        <address>
                                              <xsl:copy-of</pre>
select="../employer_address_id/*"/>
                                        </address>
                                 </employer_addresses>
                          </xsl:if>
                          <xsl:if test="../employer_phone_id/*">
                                 <employer_phones>
                                        <phone>
                                               <xsl:copy-of
select="../employer_phone_id/*"/>
                                        </phone>
                                 </employer_phones>
                          </xsl:if>
                    </employment>
             </employment_history>
      </xsl:template>
</xsl:transform>
```

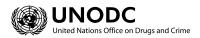